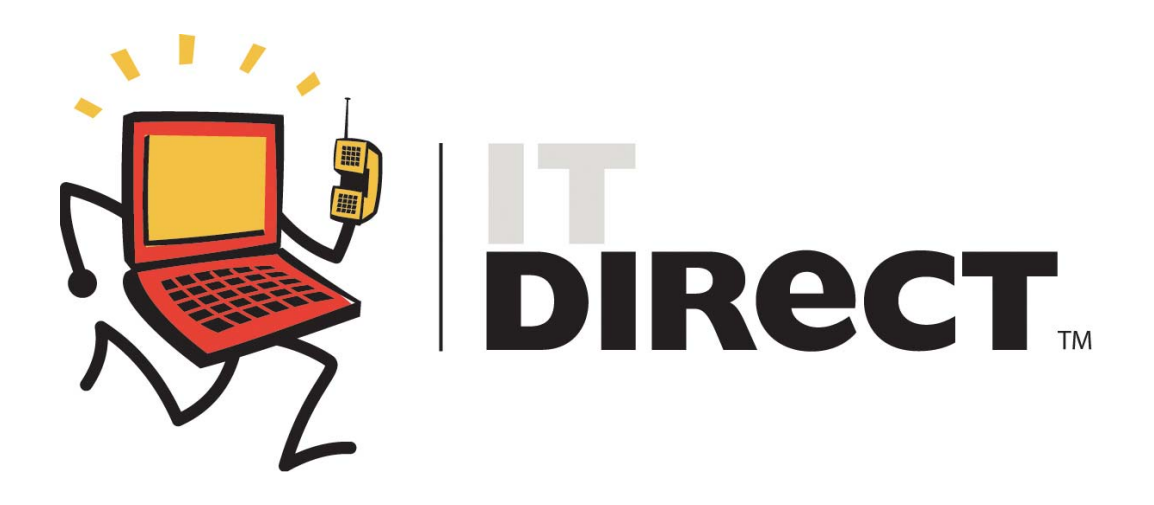

# **ITDirect™ User Manual Requester**

Version 2.0 SchoolDude.com, Inc.

SchoolDude Support: Phone: 1-877-883-8337 Email: [support@schooldude.com](mailto:support@schooldude.com)

# **Table of Contents:**

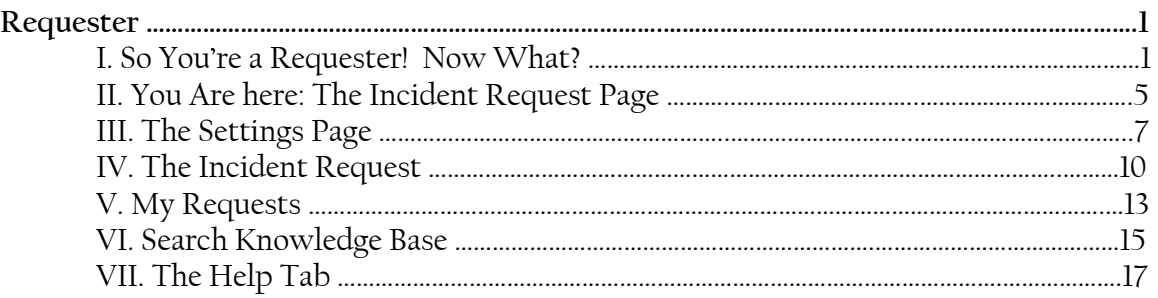

# **Requester Guidelines**

#### I. So You're a Requester! Now What? **(Getting started with MySchoolBuilding.com.)**

MySchoolbuilding.com is where you as a Requester will go to make all of your new incident requests. There are two ways that a Requester can be entered into the system:

- The ITDirect Administrator can add the Requester into the system.
- The Requester can add their self into the system.

If you are a new Requester (you haven't been entered into the system before), follow these steps to set up your Requester name and enter yourself into the system:

- 1. Go to [www.myschoolbuilding.com.](http://www.myschoolbuilding.com/)
- 2. You will see the following page:

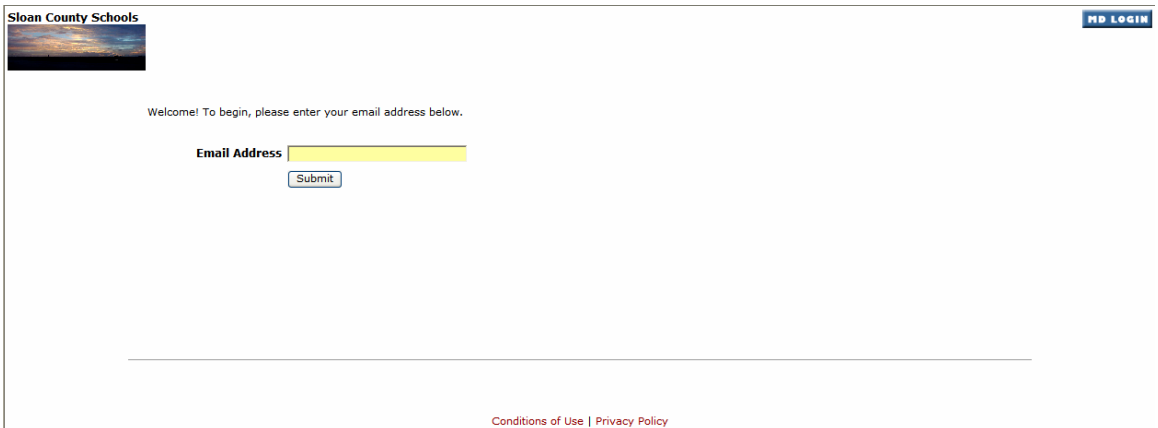

This is the MySchoolBuilding.com login page for your educational facility. You will see your facility's name and/or logo in the top left-hand corner and the words "MD Login" in the top right. See below:

- 3. Enter your email address in the space provided.
- 4. Click Submit.

5. As you are a new Requester, you will then see the following page:

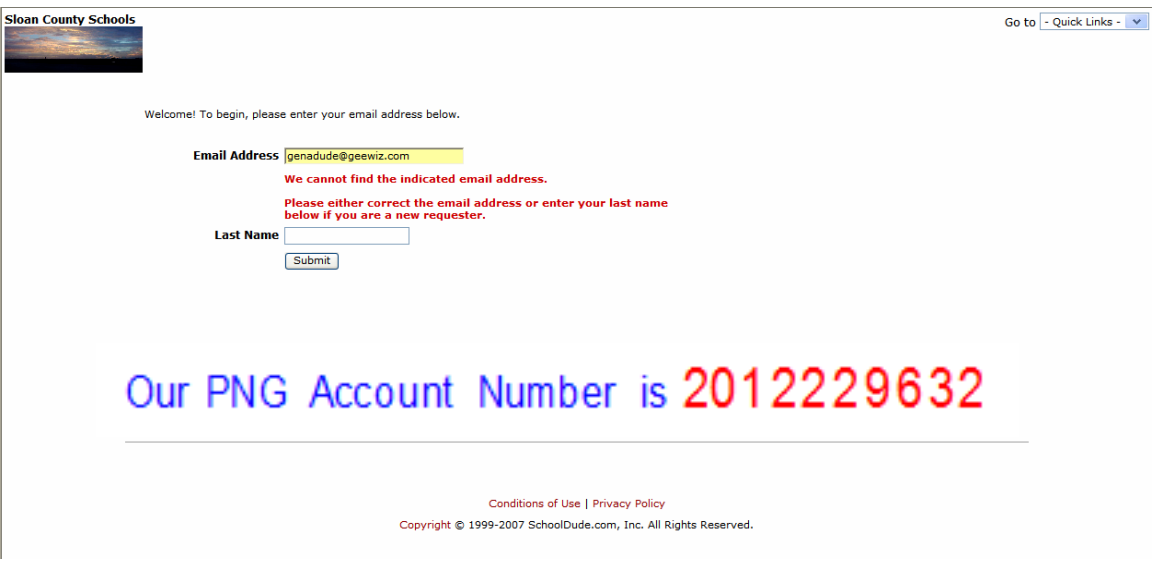

**SCHOOLDUDE SAYS**: **If this page doesn't come up when you enter your email address and you see an entirely different page with the word "Welcome" at the top, followed by a form with some of your info already in it, skip ahead to step 14.** 

- 6. Enter your last name into the box provided.
- 7. Click Submit.
- 8. Next, you should see the page below:

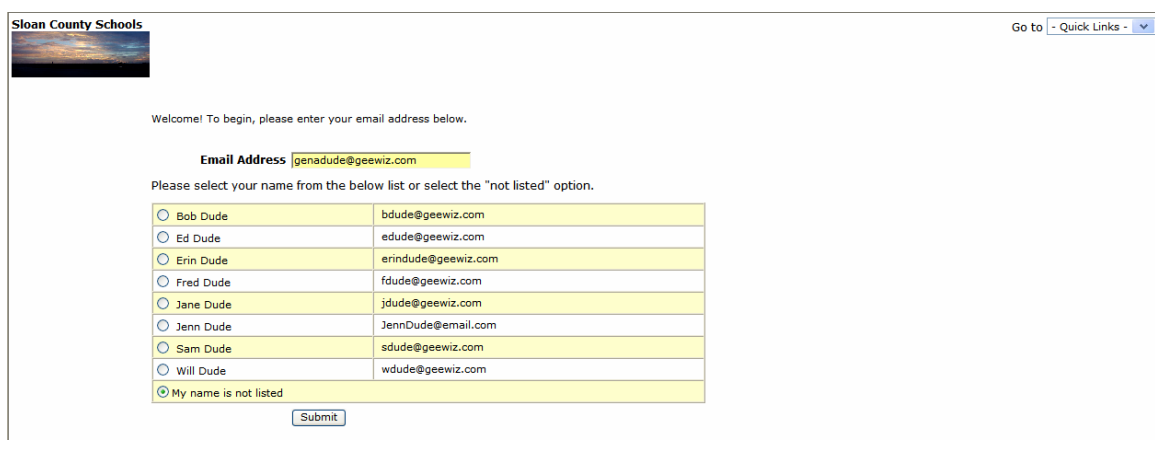

- 9. Your email address should already be entered into the box provided. If it's not correct, however, enter it correctly. Make sure that the circle next to "My name is not listed" has been clicked and contains a green dot.
- 10. Click Submit.
- 11. The page you see next should look something like this:

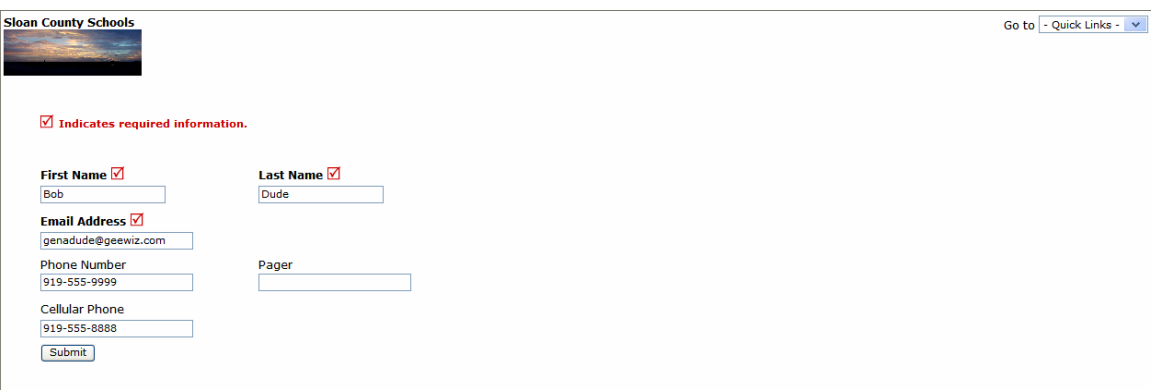

- 12. Your last name and email address should already be filled in. Fill in the remaining fields (first name is the only one required) if you wish.
- 13. Click Submit.
- 14. The next page you are taken to should look something like this (see next page):

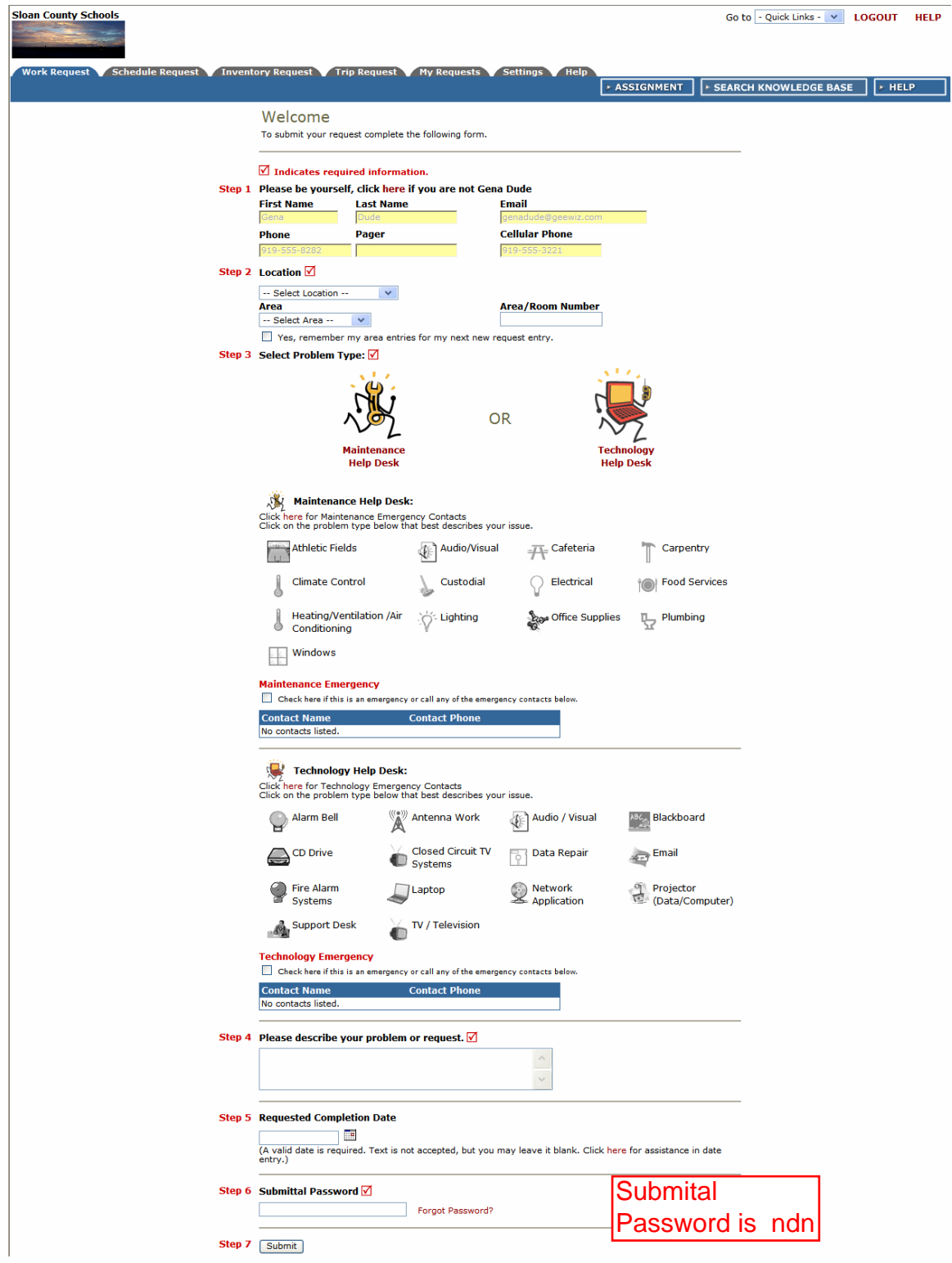

15. This is the point where all Requesters start once they are in the system: the **Work Order/IT Incident Request form**. Welcome aboard!

# II. You Are Here: The Incident Request Page.

Once you've visited [www.myschoolbuilding.com](http://www.myschoolbuilding.com/) and logged in using your email address, you will be taken directly to the incident request page. This serves as your **Home** page for MySchoolBuilding.com and should look something like this:

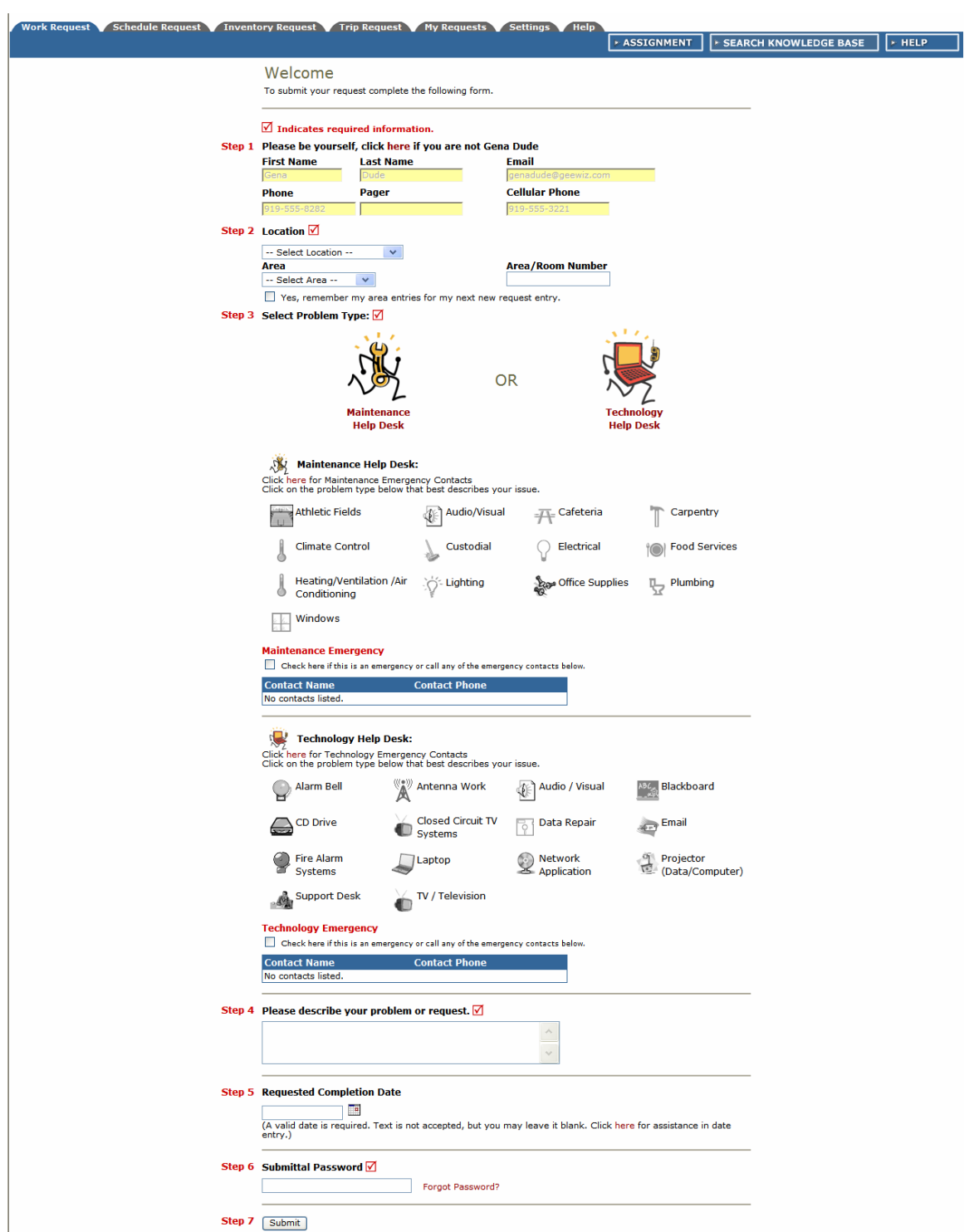

Across the top of the page, you'll notice several tabs, depending on which SchoolDude products your facility uses. The tabs shown above are labeled "**Work Request**" (for MaintenanceDirect and ITDirect clients), "**Schedule Request**" (for FSDirect clients), "**Inventory Request**"(for InventoryDirect clients), "**Trip Request**" (for TripDirect clients), "**My Requests**", "**Settings**", and "**Help**". These tabs are how you navigate to the information that you need. In the following sections, we'll show you around MySchoolBuilding.com and each tab will be explained. You'll see what they contain and how to use them. (We'll get into the actual incident request a little further along.)

# III. The Settings Page: Your Information in a Nutshell.

Before we get started in a bit with making incident requests, let's take a moment to check out the **Settings** page, which contains your information as entered by the Administrator during the Account Setup process. If you set up your own account, this page will show the information you entered earlier. Use this page to edit your information.

If your facility uses more than one SchoolDude product, you'll see this page when you click the Settings tab:

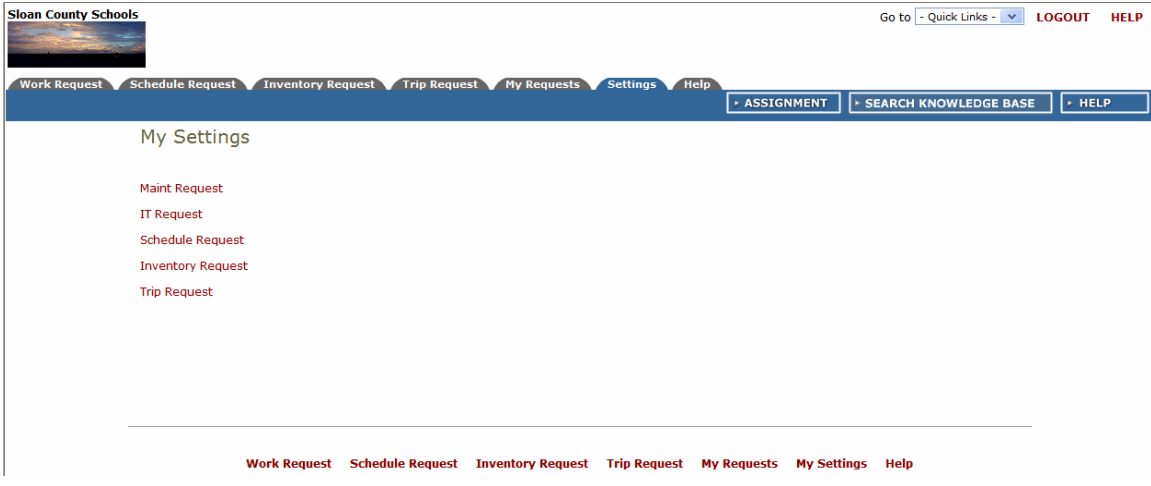

• Simply click on the type of requests you'll make for the product you're using. In this case, click the IT Request link. You'll be taken to the **Settings** page for IT Direct users.

The **Settings** page looks like this:

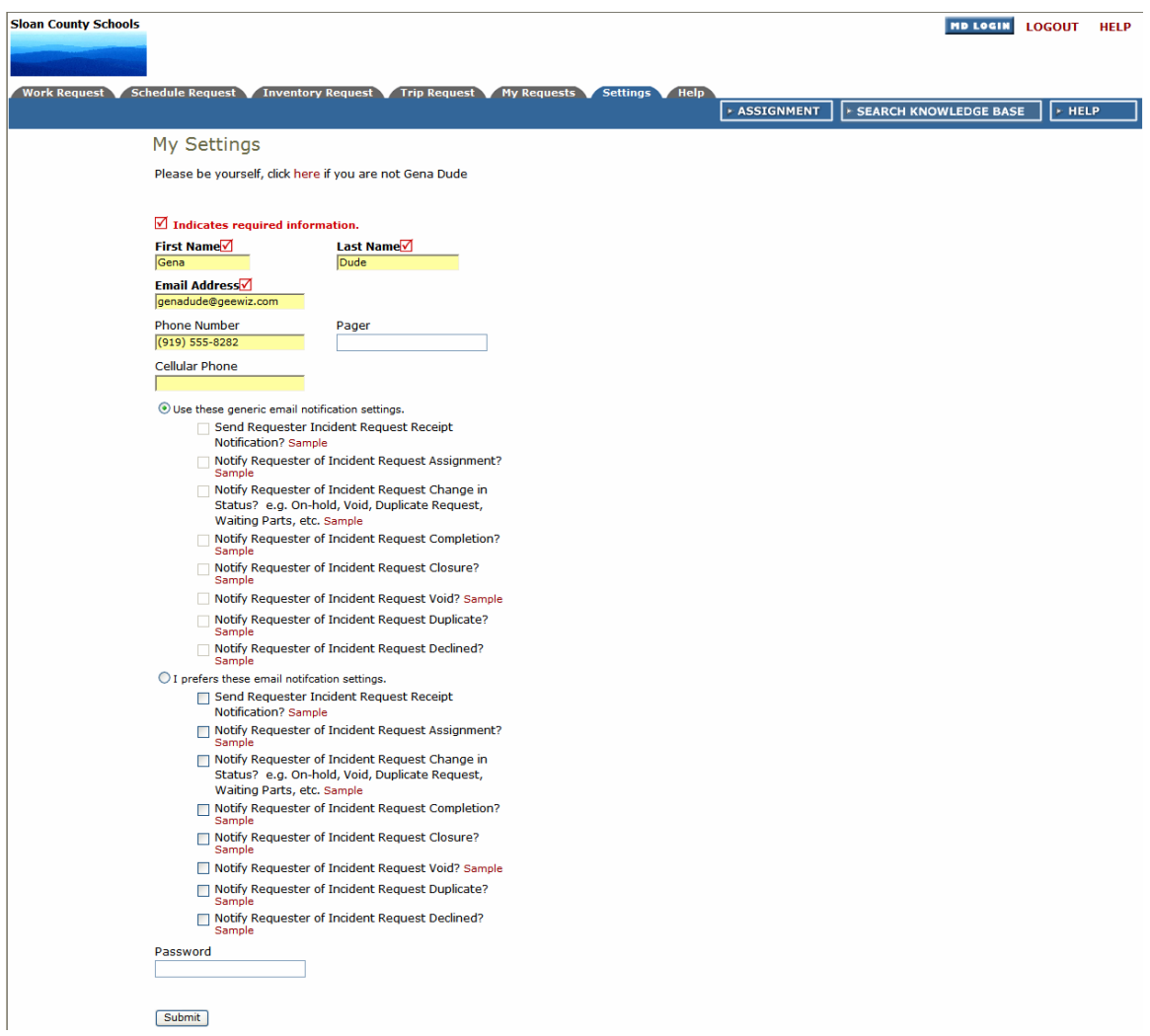

• Make any changes you wish to make, enter your password at the bottom

#### **OR**

- To continue without making any changes, simply click the Back button at the top of your page or click the Tab of the page you wish to go to next.
- Enter your password in the space provided.
- Click the Submit button.

If you have made changes, the page will refresh to bring up the same screen only now, the words "My Settings Saved" will appear in red at the top of the page (see below). That's it! Proceed by clicking the Tab of the page you'd like to go to next, up near the top of the screen.

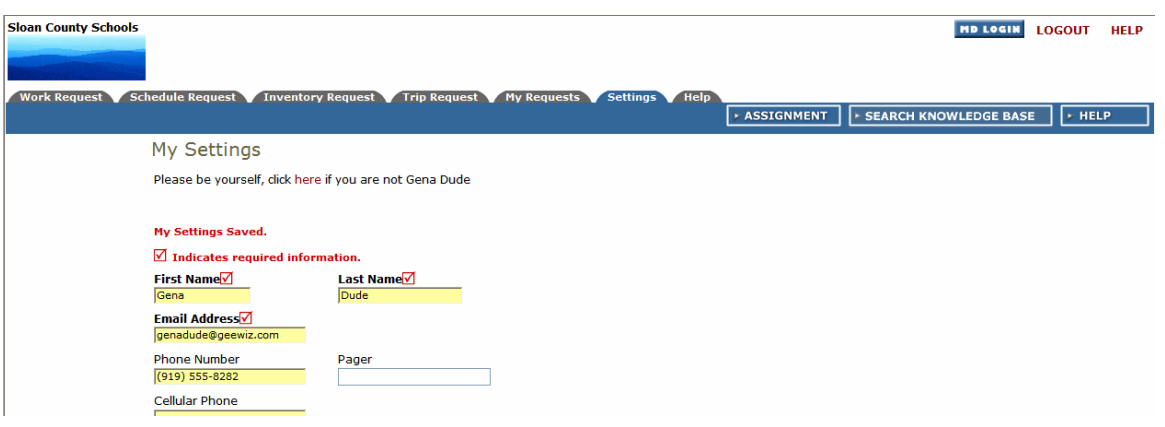

# IV. The IT Incident Request: ITDirect in Action

Now that you've logged in and checked out your settings page to make sure that all of your information is correct, we'll move on to what you're really here for: making incident requests.

The **Work Request** page (reached by clicking the work request tab near the top of the page from wherever you are in MySchoolBuilding.com) displays the form you'll fill out each time you want to request that work be done. Those fields marked with a red checkmark in a box ( $\vee$ ) are required and can't be skipped. The rest, you should just fill in as you are able to make the incident request as detailed and helpful to those processing it as possible (this can speed the process up a bit).

Here again is a view of the incident work request page (see the next page):

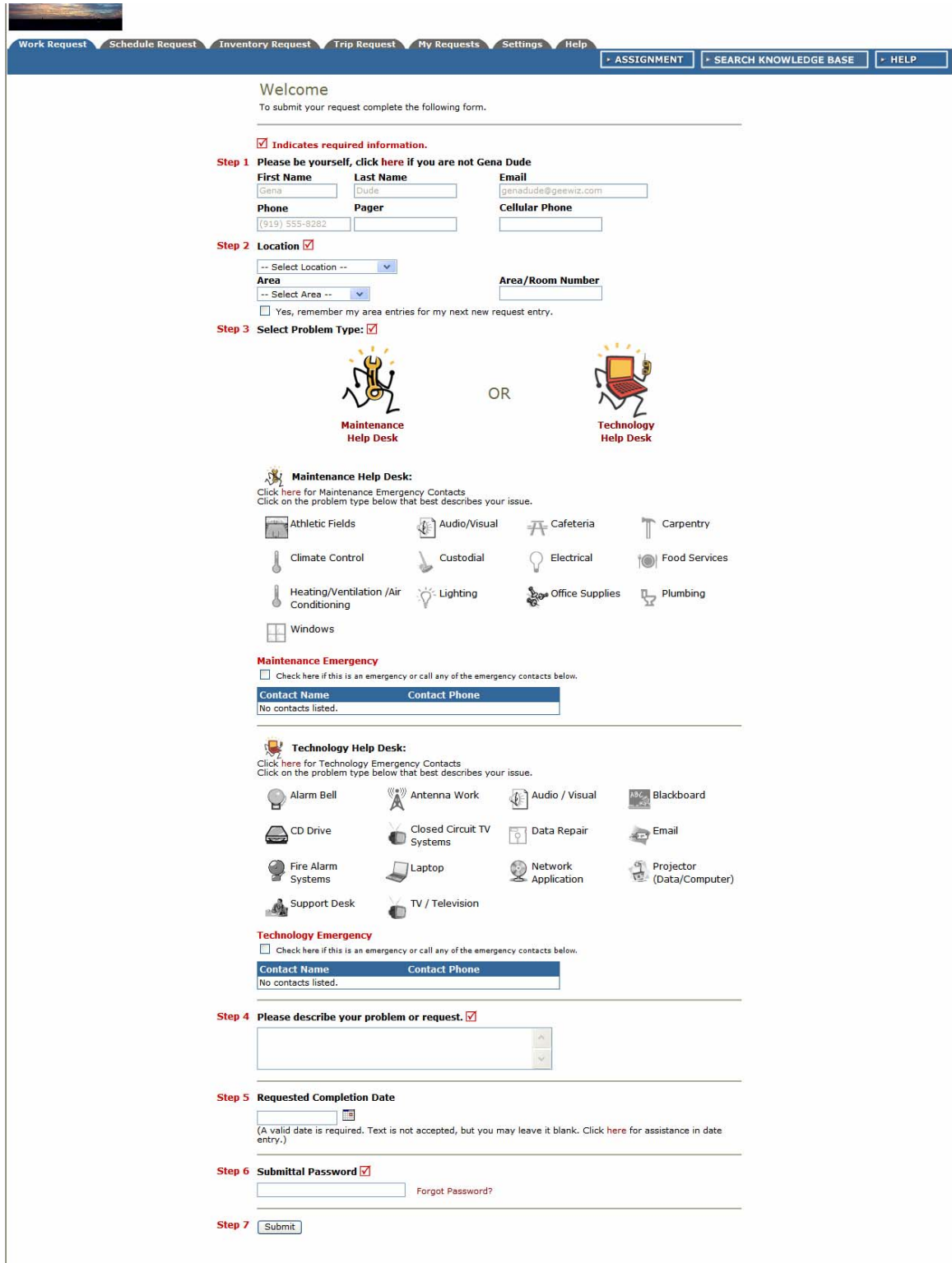

Follow these steps to fill out the form (It'll only take a minute or two!):

- **Step 1:** Be yourself. Make sure that it's your information in the contact spaces provided. If not, click the word "here", shown in red, to log in as yourself.
- **Step 2:** Enter your Location, Area, and Area Number.
- **Step 3:** Select the Problem Type that best describes your issue: Maintenance Help Desk or Technology Help Desk. Since we're working with ITDirect, click the ITDirect Technology Help Desk icon. This will bump you past the maintenance issues and down to the technology ones. Some examples are Audio/Visual, Email, Laptop, etc. These problem types were specifically selected by the Administrator of your account for use at your facility.
- Once you click on a problem type, the page will refresh and your problem type will be highlighted with a red circle that says "OK".
- If this is an emergency, check the Technology Emergency box below the problem types list.
- **Step 4:** Describe your problem or request.
- **Step 5:** Enter the Requested Completion Date. Click the calendar icon next to the date field to choose a date from the calendar.
- **Step 6:** Include any attachments, if necessary.
- **Step 7:** Enter your submittal password. This password will be the same for all Requesters.
- **Step 8:** Click Submit.
	- ¾ You will then be taken to the **My IT Requests** page, which will show listed among other requests, the new incident request you just made. We will cover this page in more detail in the next section.

# V. My Requests: Keeping Track of Your Requests.

The **My Requests** page gives you a look at all the work requests you've made in ITDirect. You can reach the **My Maint Requests** page by clicking on the tab at the top of the **Home** page. It should look something like this, depending on how many requests you've submitted:

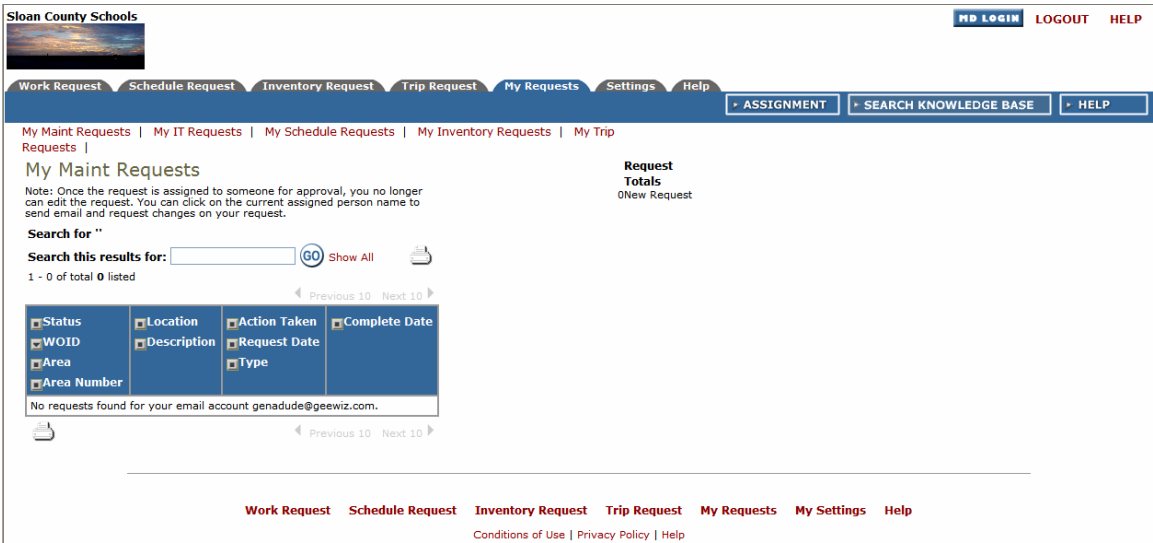

As you've probably noticed, this page is labeled for maintenance requests and will show all of any requests you've made in SchoolDude, for any products you work with. To specify IT Requests, click the My IT Requests link near the top of the page, shown in red. See below:

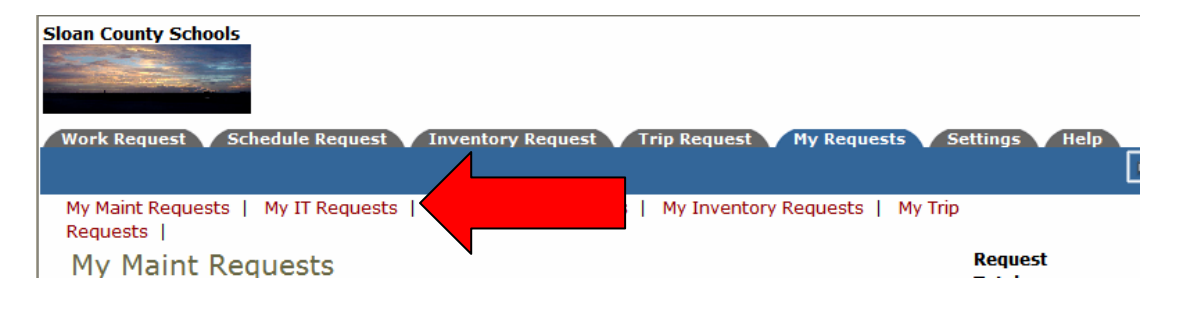

The **My IT Requests** page looks very similar to the last page we were on. The only difference is that now, you'll only see IT incident requests you've made. See below:

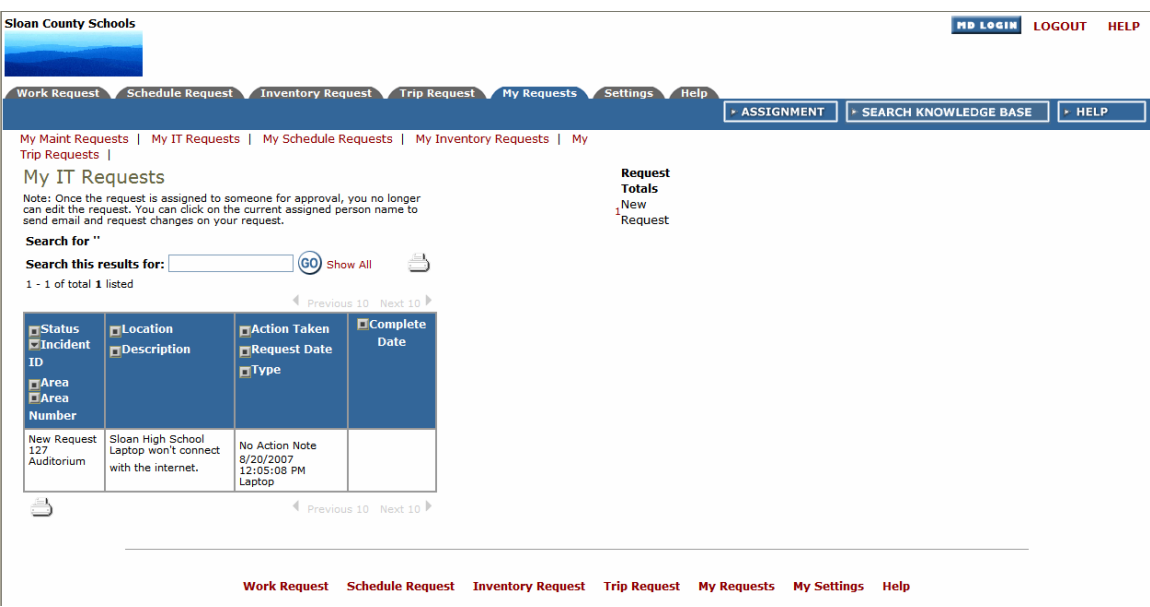

- $\triangleright$  Each request you make will be added to this list, where you can check its current status, who it's been routed to, the date you submitted it, and any Action notes that have been made.
- $\triangleright$  You can print your requests using the Print icon near the bottom left-hand corner of the page: ä
- ¾ To search your requests, enter a key term in the **Search** field, located just above your request list, then click Go. To show all requests (after searching for work orders), click the Show All link.
- $\triangleright$  To view only requests of a certain status, click the number next to the status under the "Request Totals' section (near the top, right-hand corner).

# VI. Search Knowledge Base: Answers to Frequently Asked Questions.

The purpose of the Knowledge Base is to assist all users of ITDirect by giving the answers to recurring questions to see if they can correct the current issue on their own. The Administrator of your account has the ability to enter frequently asked questions, along with their answers, which you can then search to find the answers you need. You can even search by answer!

Get started by clicking the Search Knowledge Base link, shown near the top, right-hand side of your page.

It will look something like this, depending on how much information your Administrator has entered to this point:

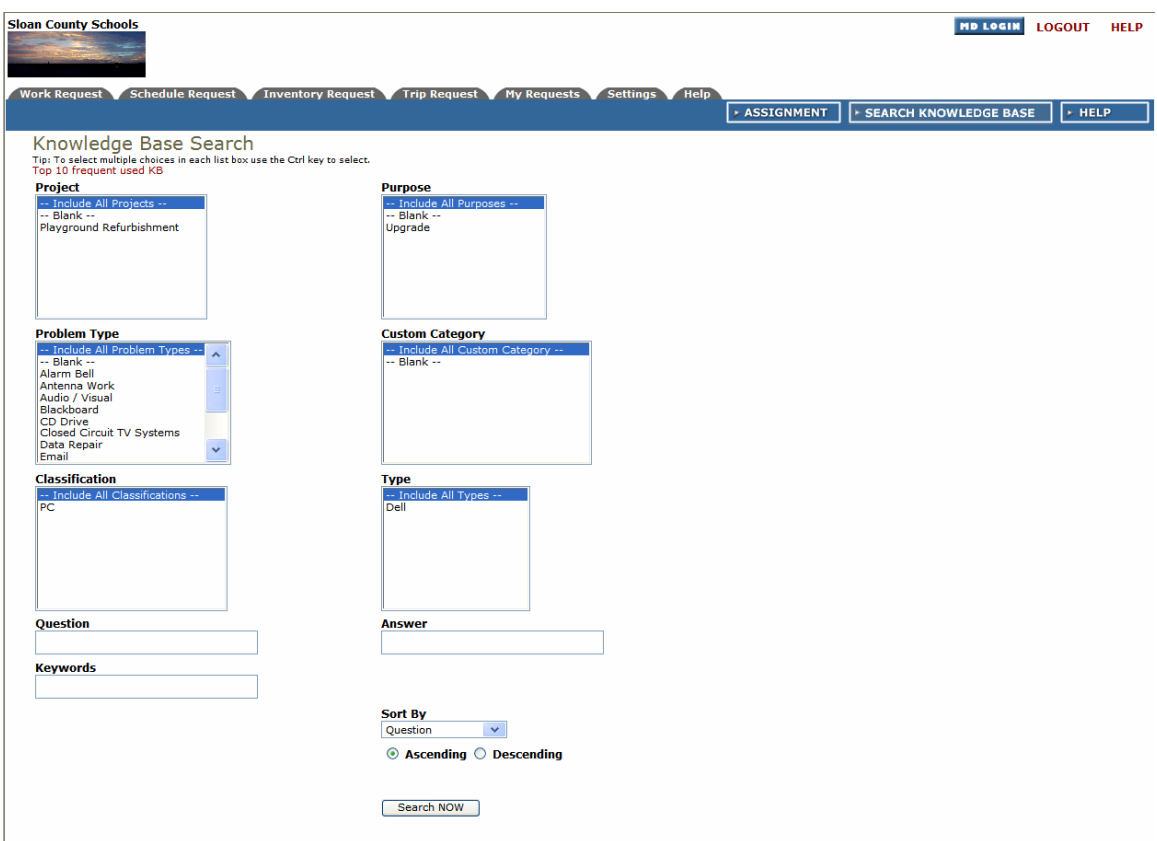

In the boxes provided, select the following from the options given:

- Project
- Purpose
- Problem Type
- Custom Category
- Classification
- Type

Next, enter:

- Your question.
- Answer.
- Any Keywords you wish to include.
- Choose your "Sort By" category: Question, Answer, Keyword, Project, Purpose, Problem Type, Custom Category, Classification, or Type.
- Then choose whether to sort by ascending or descending order.
- Click the Search Now button.

If a question fitting your criteria has been entered into the system, you'll be taken to the **Knowledge Base Search Results** page, which looks like this:

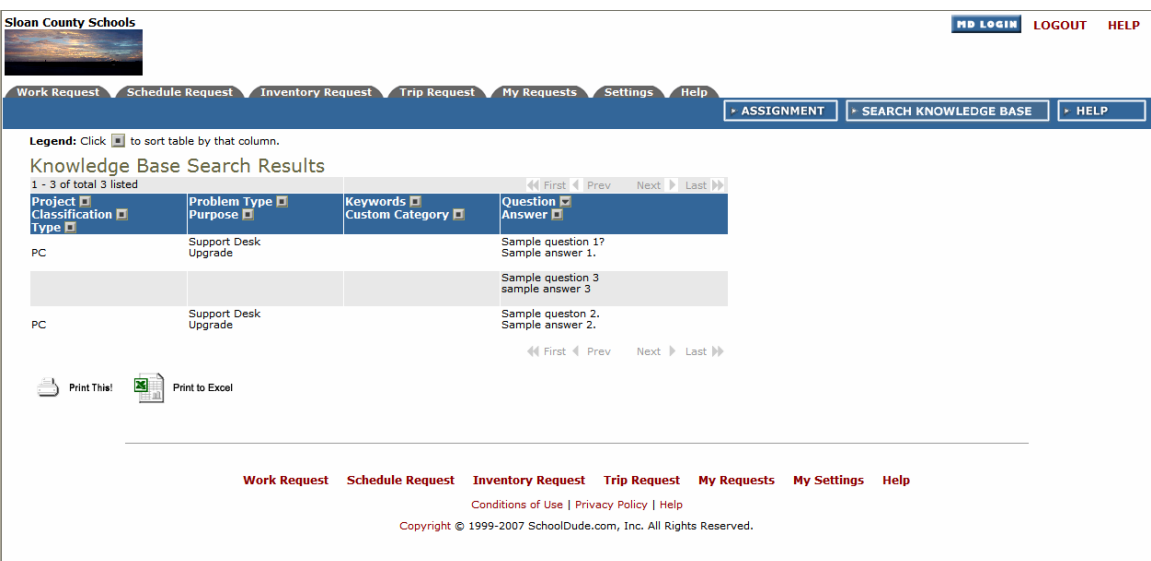

# VII. The Help Tab: Where to Go With Your Questions.

We know that sometimes you have questions or issues that you need to speak with someone about specifically. For that reason, we've provided the **Help** page (reached by clicking the tab at the top of the page), which looks like this:

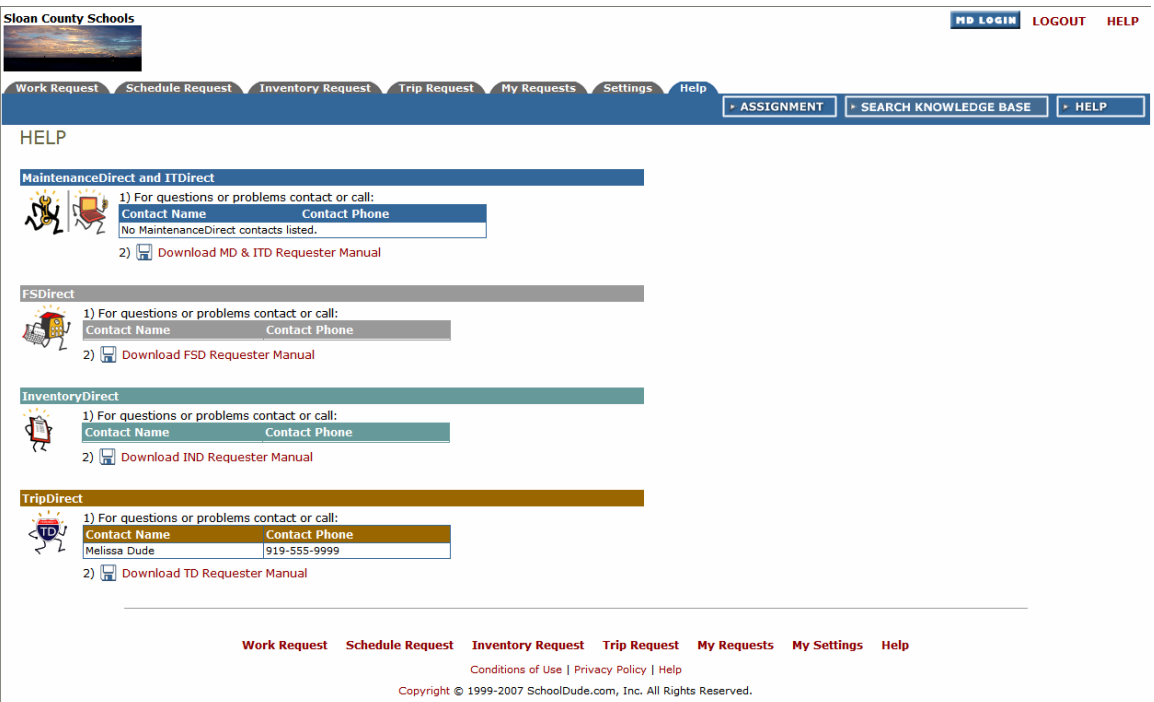

On this page, you'll see contact information for each of the SchoolDude products you have access to. These contacts are people at your facility that you can call directly with any questions or concerns you may have. Also provided are the manuals for each separate product.